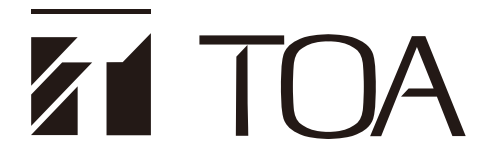

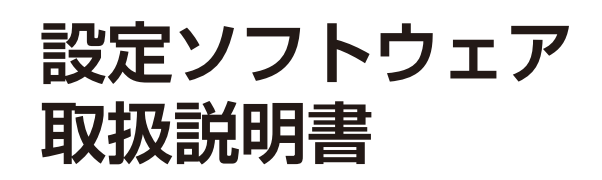

End User 権限者用

# **ラック型業務用放送設備**

# **VX-3000 シリーズ**

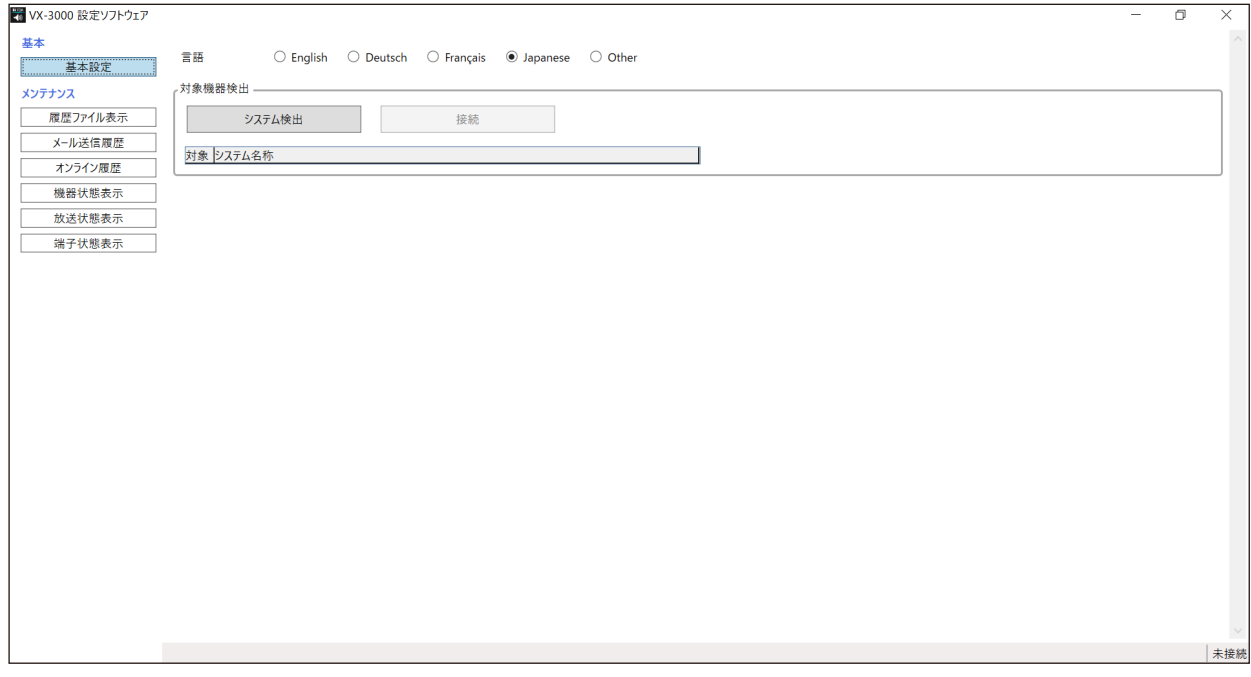

メ モ

本書では、VX-3000 フレーム VX-3004F/3008F/3016F を総称して、VX-3000F と記載しています。

このたびは、TOA ラック型業務用放送設備をお買い上げいただき、まことにありがとうございます。 正しくご使用いただくために、必ずこの設定ソフトウェア取扱説明書をお読みになり、末長くご愛用くださいます ようお願い申し上げます。

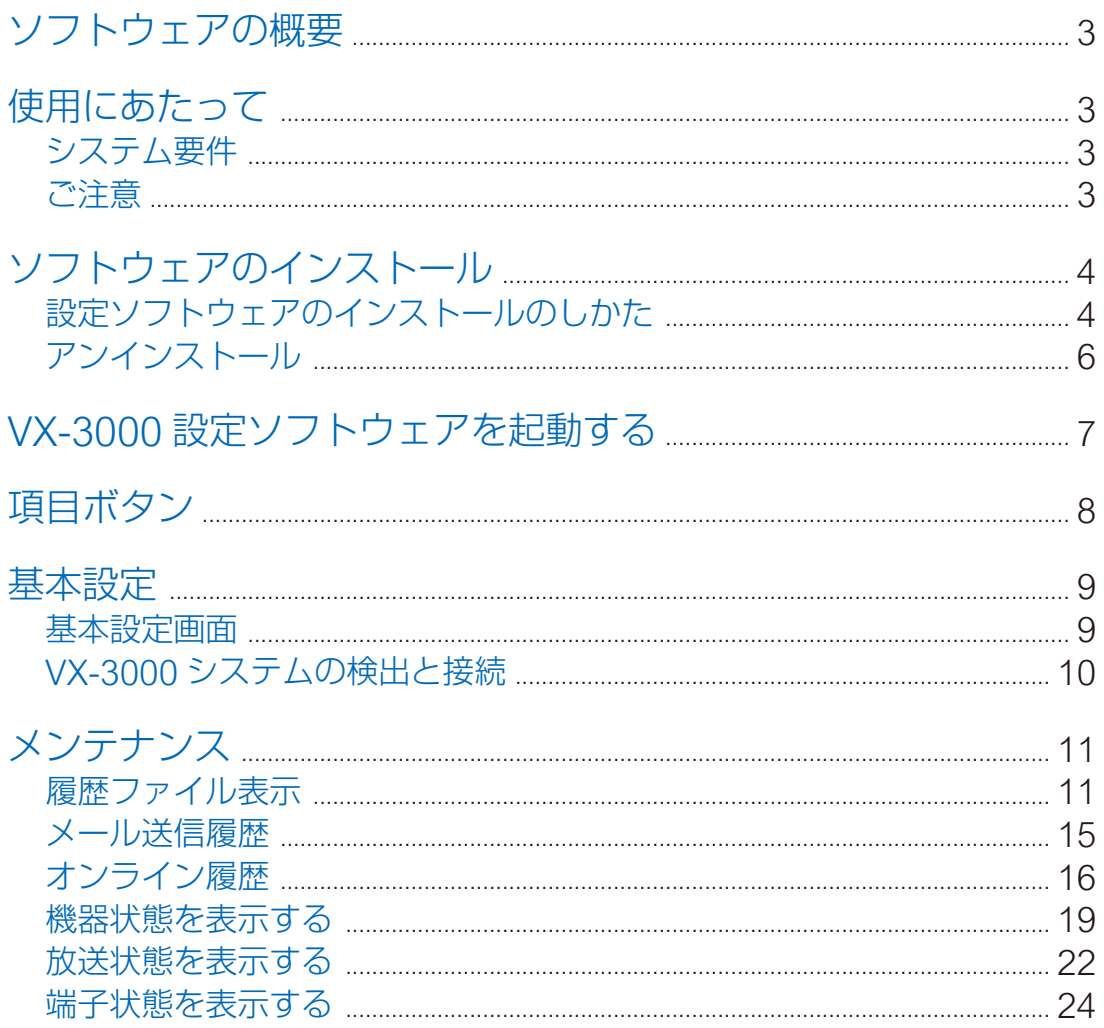

## <span id="page-2-0"></span>**ソフトウェアの概要**

このソフトウェアは、VX-3000 システム専用のパソコン用ソフトウェアです。 ネットワーク経由で機器に接続し、機器の状態を参照したり、履歴情報を取得したりすることができます。

**使用にあたって**

### ■ システム要件

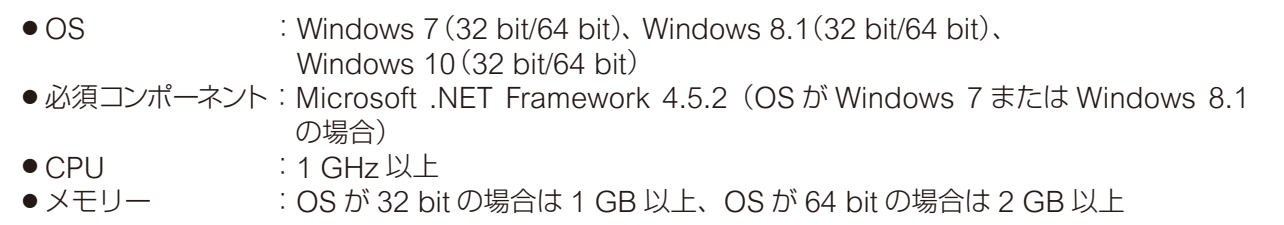

※ Microsoft および Windows は、米国 Microsoft Corporation の米国およびその他の国における登録商標 です。

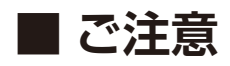

### **● ディスプレイ**

VX-3000 設定ソフトウェアは、解像度 1024 × 768 ピクセルの表示サイズで作成されています。 この解像度以下のサイズで表示したり、画面サイズを変更した場合、表示が隠れたり切れたりすることがあ ります。

#### **● 表示画面**

本書で使用している VX-3000 設定ソフトウェアの表示画面は、お使いのパソコンの設定環境によって異なる ことがあります。

<span id="page-3-0"></span>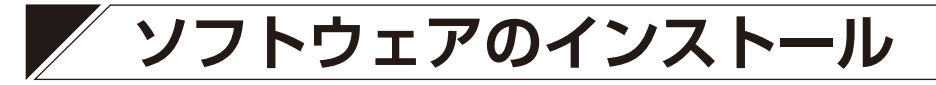

#### こ注意

- インストールの前には、すべてのアプリケーションを終了させてください。
- ●ソフトウェアをインストールするには、管理者アカウントを使ってパソコンにログインしてください。

### <span id="page-3-1"></span>**■ 設定ソフトウェアのインストールのしかた**

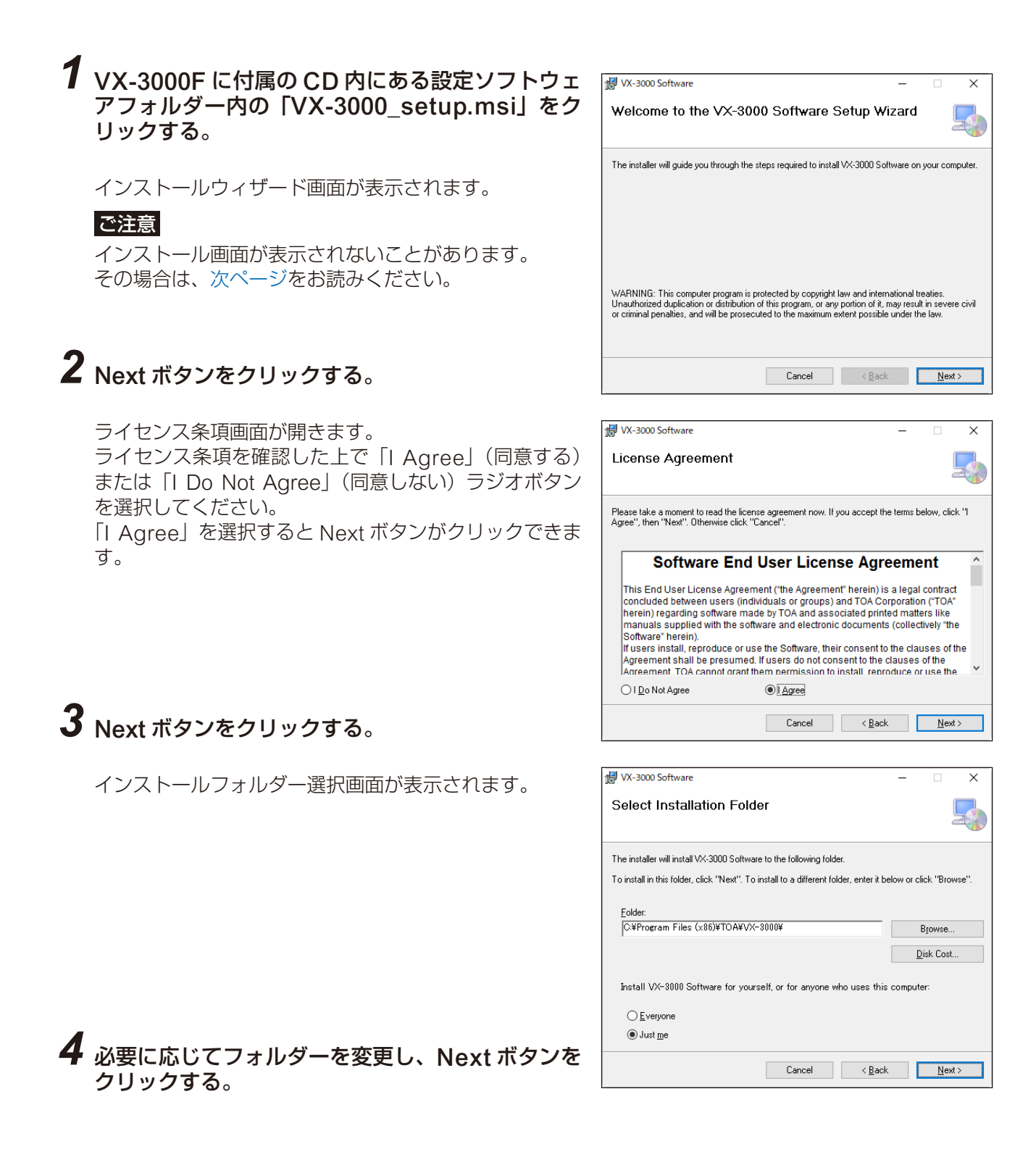

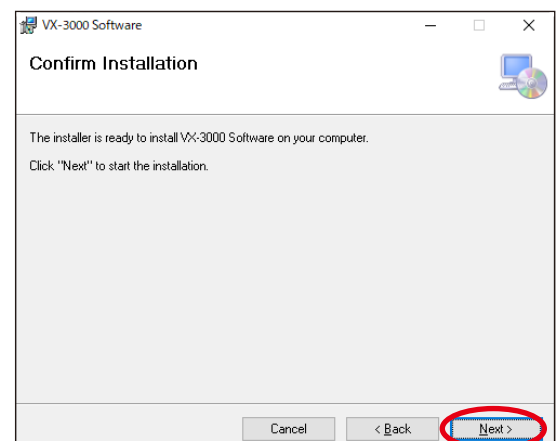

### *5* Next ボタンをクリックする。

ソフトウェアのインストールが開始されます。

### *6* インストール完了ダイアログが表示されれば、 Close ボタンをクリックする。

インストールが終了します。

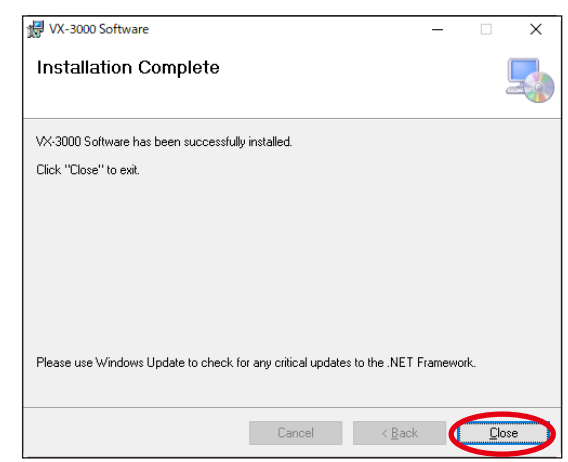

### <span id="page-4-0"></span>**[インストールウィザード画面が表示されない場合]**

手順1の操作をしたときに、右のような画面が表示されることがあ ります。その場合は、VX-3000 設定ソフトウェアを動作させるた めに必要なソフトウェアを次の手順でインストールしてください。

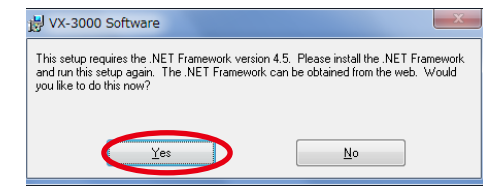

### *1* Yes ボタンをクリックする。

ダウンロードサイトが表示されます。

*2* 画面の指示に従ってソフトウェアをダ ウンロードする。

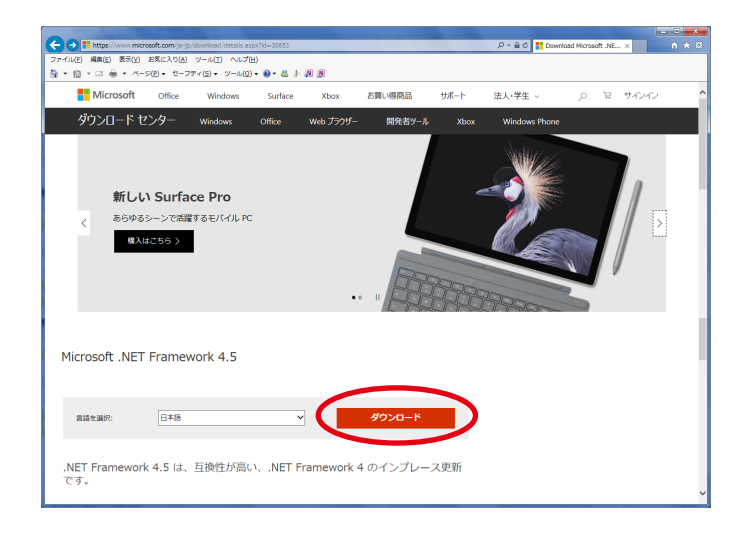

インストールが完了すると、インストールウィザード画面が表示されるので[、前ページ](#page-3-1)の手順どおりに進め てください。

## <span id="page-5-0"></span>**■ アンインストール**

*1* VX-3000F に付属の CD 内にある設定ソフト ウェアフォルダー内の「VX-3000\_setup.msi」 をクリックする。

インストールウィザード画面が表示されます。

*2*「Remove VX-3000 Software」を選択し、 Finish ボタンをクリックする。

ソフトウェアのアンインストールが開始されます。

### *3* インストール完了ダイアログが表示されれば、 Close ボタンをクリックする。

アンインストールが終了します。

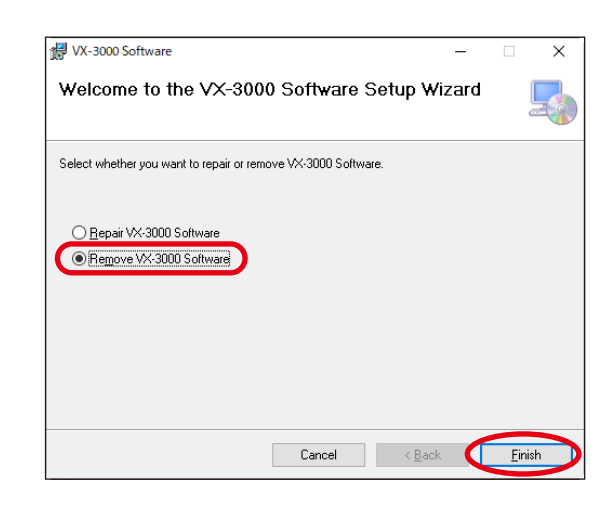

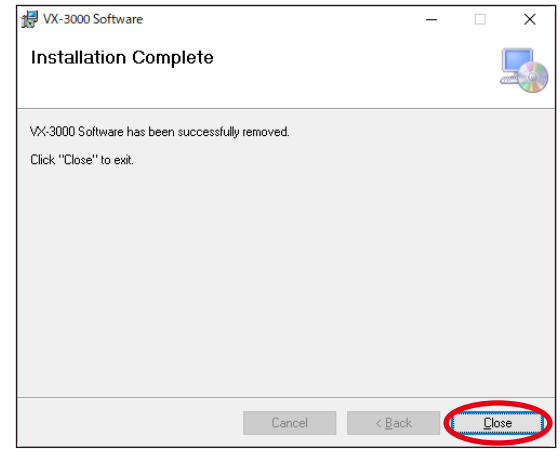

<span id="page-6-0"></span>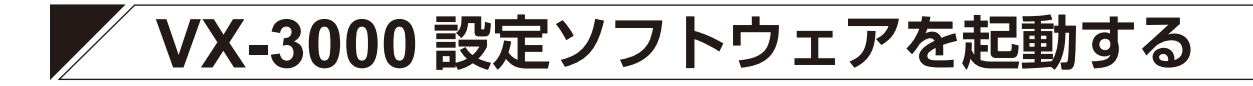

*1* スタートメニューから VX-3000 Setting Software <sup>を</sup> 選択する、またはデスクトップ上の VX-3000 Setting Software のショートカットアイコンをダブルクリック する。

スタートメニュー **THEA** VX-3000 Setting Software デスクトップ上のショートカットアイコン  $\frac{\overline{\mathbf{n}}\cdot\mathbf{r}}{\mathbf{n}^{(1)}}$ VX-3000 Setting Software ■■ユーザー選択  $\times$ *2* **O** End User Advanced End User  $\bigcirc$  Installer  $\bigcirc$  Administrator *2*起動 キャンセル

ユーザー選択ダイアログが表示されます。

*2*「End User」を選択し、起動ボタンをクリックする。

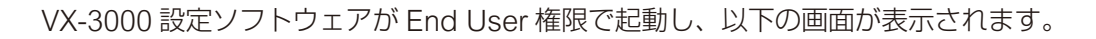

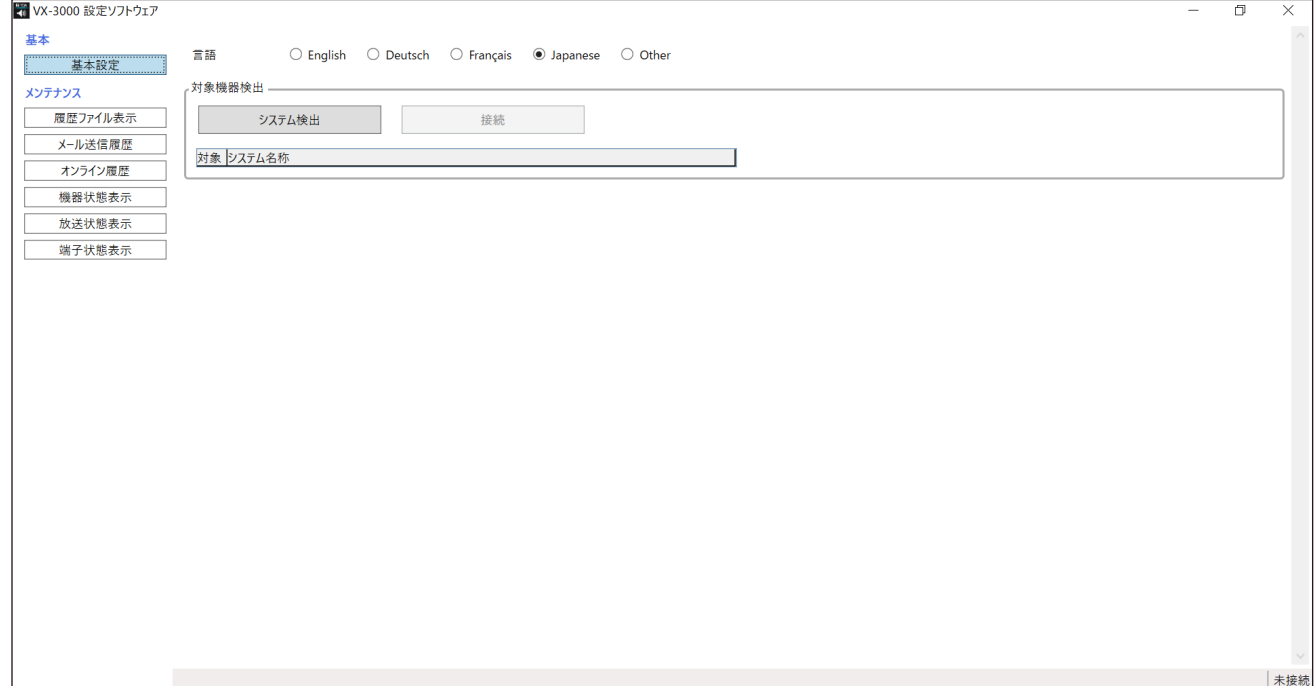

## <span id="page-7-0"></span>**項目ボタン**

 $\overline{z}$ 

項目ボタンが画面左側部分にあります。

各項目ボタンをクリックすると、項目ボタンの右側のメインエリアに該当する画面が表示されます。

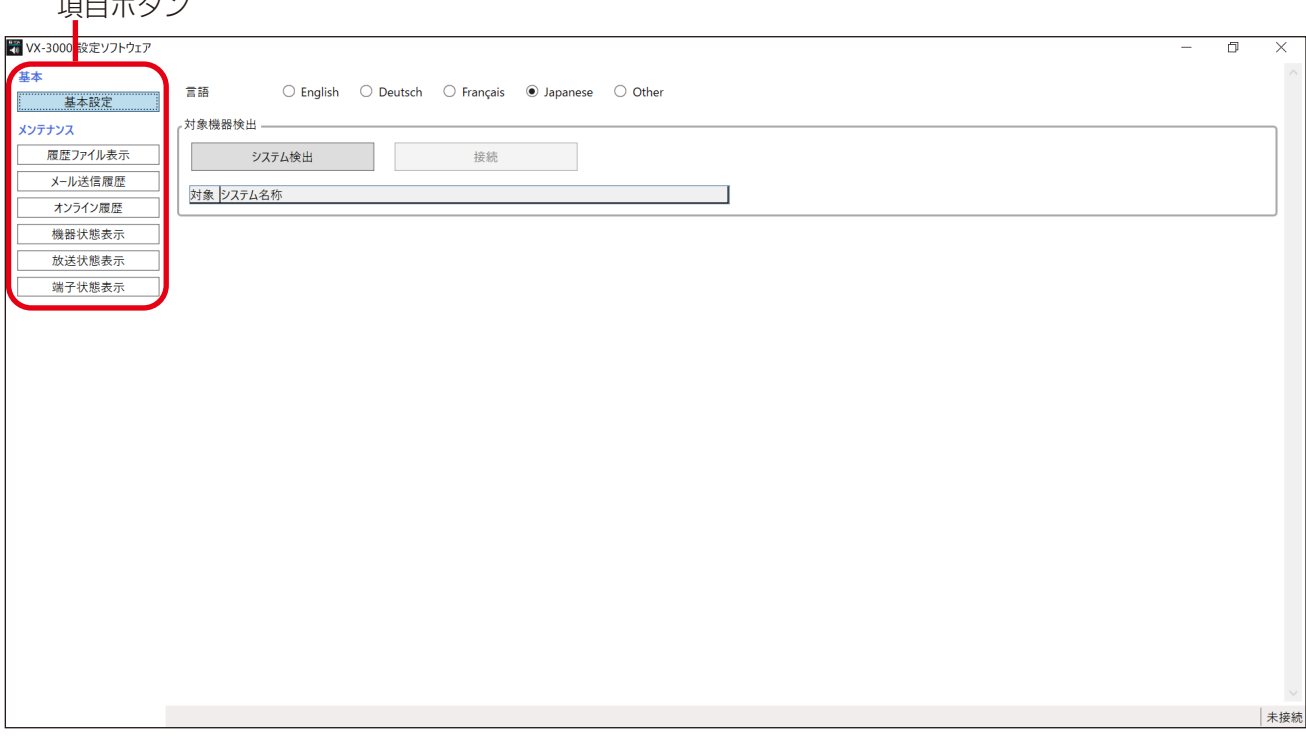

#### **● 基本**

基本設定

- → 言語 :表示言語を選択します。
- → 対象機器検出:ネットワークに接続された VX-3000F を検出、オンライン接続して、VX-3000F の履 歴ファイルなどを読み込みます。

### **● メンテナンス**

履歴ファイル表示: 出力履歴データを表示します。(B) [P. 11](#page-10-1))

- メール送信履歴 :送信した故障検知メールの履歴データを表示します。(B) [P. 15](#page-14-1))
- オンライン履歴 : オンラインで履歴データを表示します。( LGGP [P. 16](#page-15-1))
- 機器状態表示 :オンラインでシステム構成または故障状態を表示します。(B) [P. 19](#page-18-1))
- 放送状態表示 :オンラインで音声入出力状態を表示します。( DSP [P. 22](#page-21-1))
- 端子状態表示 :オンラインで制御入出力状態を表示します。( DS [P. 24](#page-23-1))

<span id="page-8-0"></span>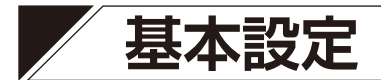

### **■ 基本設定画面**

基本設定ボタンをクリックすると、以下の画面が表示されます。

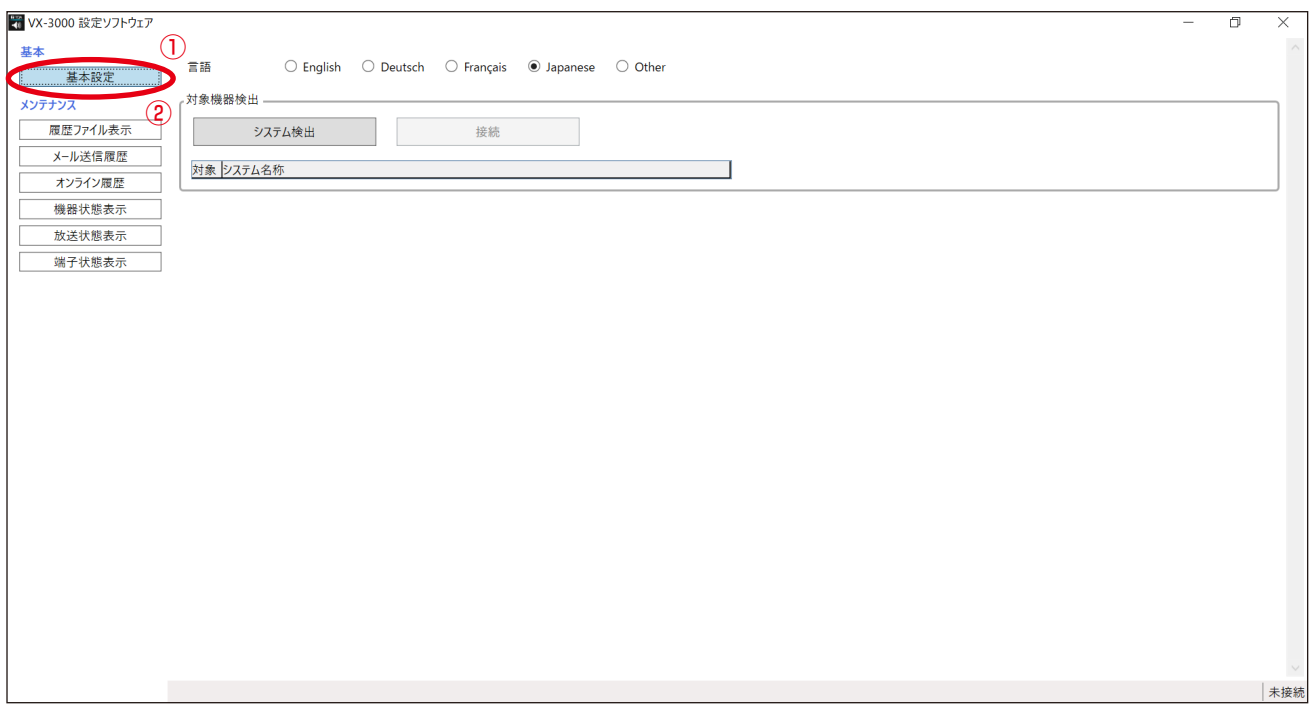

#### ①言語

使用する言語を選択します。

設定範囲 English(初期設定)、Deutsch、Français、Japanese、Other

#### ご注意

「Other」言語は必要に応じて自由に設定できます。 設定のしかたについては、当社営業所にお問い合わせください。

#### ②対象機器検出

#### ・システム検出ボタン

ローカルネットワークに接続されている VX-3000 システムが検出され、対象システム選択表に表示され ます。

検出されたシステムが 1 つのときは、自動的にそのシステムに接続されます。

#### ・接続/切断ボタン

1 つの VX-3000 システムが検出されたときは、システムへの接続完了後に切断ボタンが有効になります。 複数の VX-3000 システムが検出されたときは、接続ボタンが有効になります。対象システムを選択し て接続してください。

#### ・対象システム選択表

検出された VX-3000 システムの名称を表示します。 メンテナンス機能全般の対象とするシステムを対象欄のラジオボタンで選択します。

### <span id="page-9-1"></span><span id="page-9-0"></span>**■ VX-3000 システムの検出と接続**

ローカルネットワークに接続されている VX-3000 システムを検出し、接続するシステムを選択します。

#### ご注意

機器の IP アドレスが機器検出ソフトウェアを使って正確に設定されていなければ、VX-3000 の設定ソフト ウェアを使用して設定情報を機器に書き込むことはできません。

### *1* システム検出ボタンをクリックする。

ローカルネットワークに接続されている VX-3000 システムが検 出され、対象システム選択表に表示されます。 検出されたシステムが 1 つのときは、自動的にそのシステムに接 続されます。手順 4 に進んでください。 複数のシステムが検出されたときは、手順2に進んでください。 システムが 1 つも検出されないときは、エラーダイアログが表示 されます。ケーブルの接続およびネットワーク設定を確認し、手 順 1 をやり直してください。

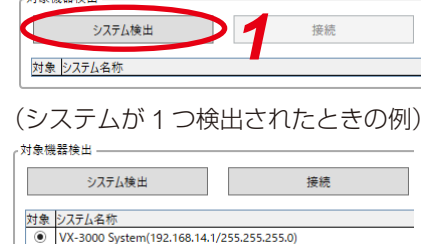

 $+4.4644444$ 

### *2* 複数のシステムが検出されたときは、接続する VX-3000 システムを選択する。

「対象」欄のラジオボタンをクリックして、接続するシステムを選択してください。

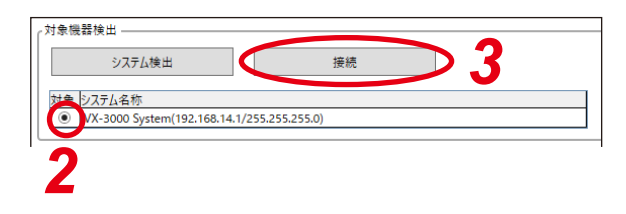

### *3* 接続ボタンをクリックする。

接続が確立され、右の画面が表示されます。

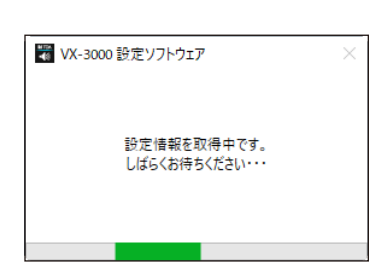

### *4* 接続結果を確認する。

正常に接続されると、接続ボタンは切断ボタンに変わります。

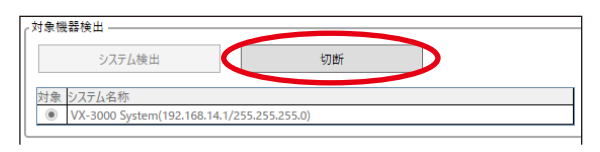

#### ご注意

接続できない場合は、右の画面が表示されます。 この場合 OK ボタンをクリックして画面を閉じ、ケーブルの 接続を確認した後、手順1からやり直してください。

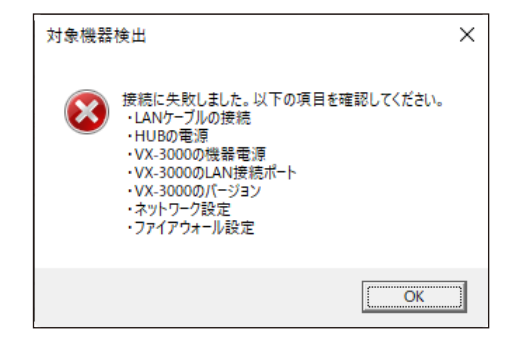

<span id="page-10-0"></span>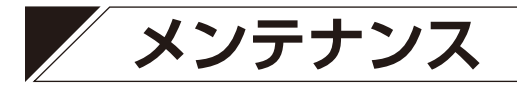

### <span id="page-10-1"></span>**■ 履歴ファイル表示**

履歴ファイル表示ボタンをクリックすると、以下の画面が表示されます。

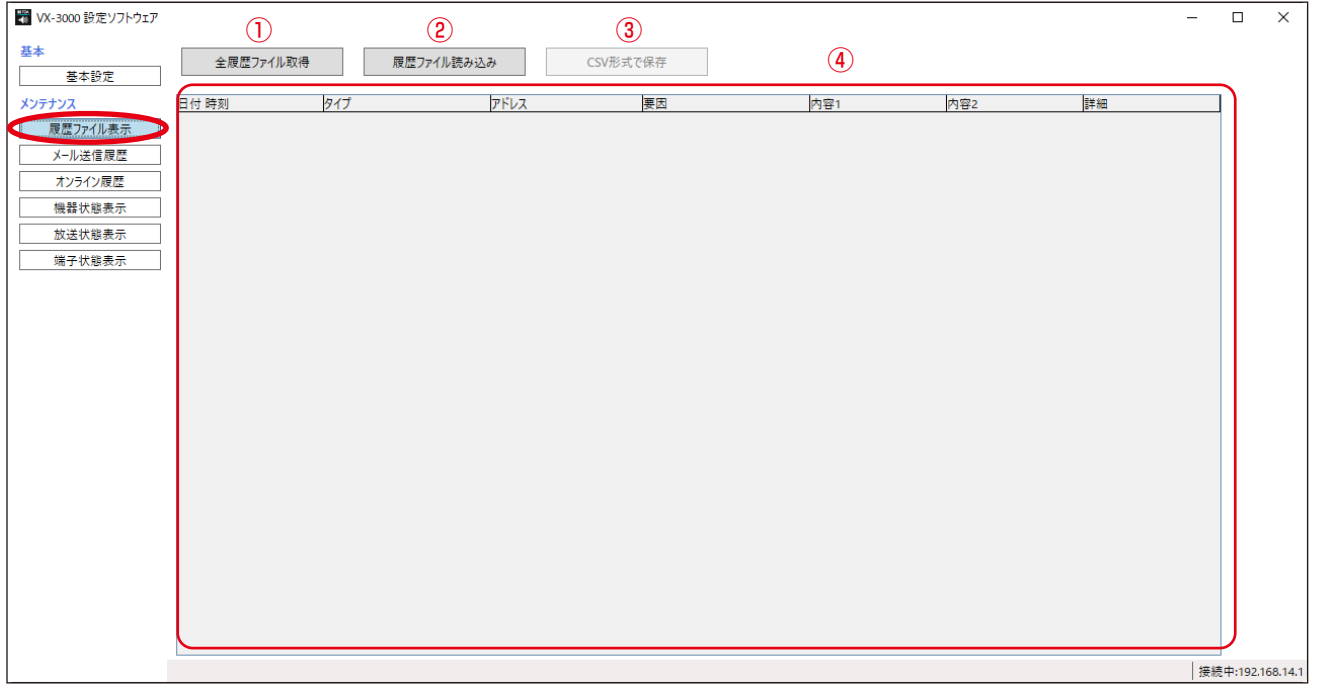

- ①[全履歴ファイル取得]ボタン 履歴データを機器から読み込みます。
- ②[履歴ファイル読み込み]ボタン 履歴データをファイル(ファイルの拡張子: v3I)から読み込みます。
- **3 [CSV 形式で保存] ボタン** 履歴データを CSV ファイルに保存します。
- ④履歴表示

履歴内容を表示します。

### **● 全履歴ファイルを取得する**

VX-3000F (ID: 0) から、以下の手順で、全履歴ファイルを読み込むことができます。

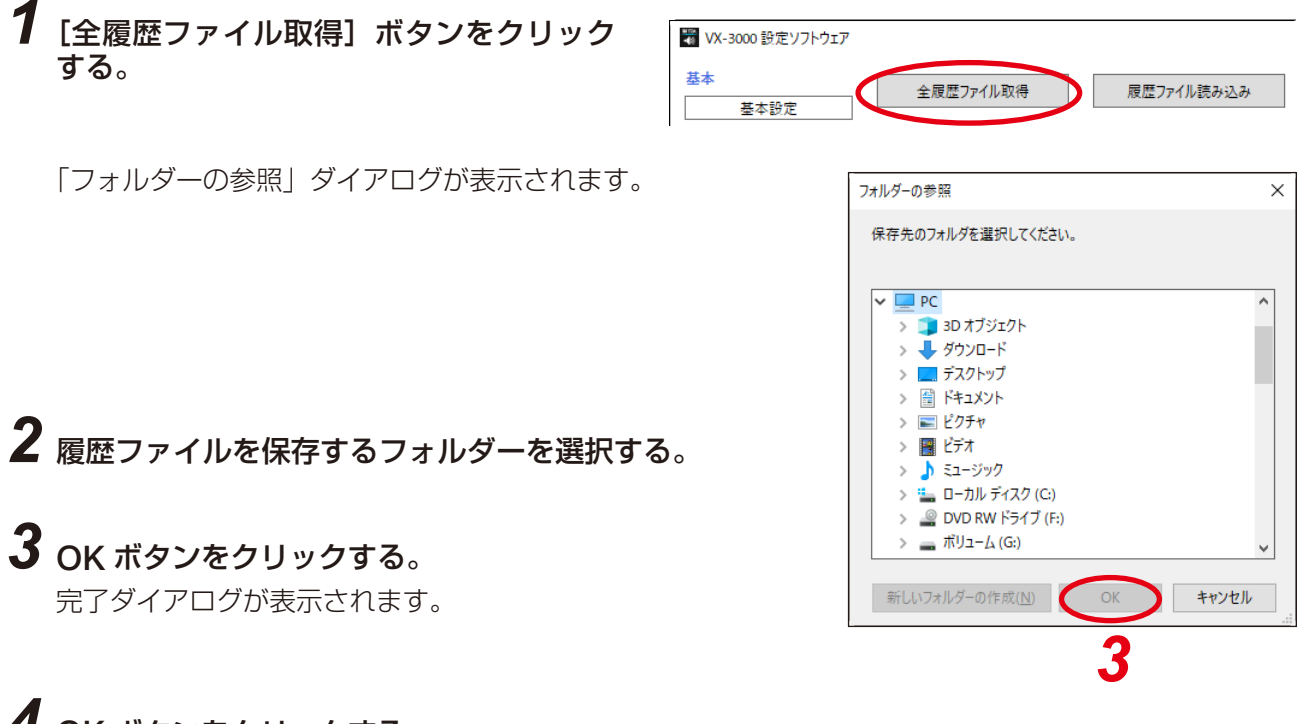

### *4* OK ボタンをクリックする。

履歴データが保存されると、「フォルダーの参照」ダイアログが閉じます。

### **● 履歴ファイルを読み込む**

履歴データが履歴ファイル表示画面に表示されないとき、または現在表示中の履歴データが保存されている フォルダーとは別のフォルダーに保存されている他の履歴データを表示したいときは、以下の手順で履歴ファ イル(.v3l)を読み込んでください。

### **1** 履歴ファイル表示画面で [履歴ファイル読み込み] ボタンをクリックする。

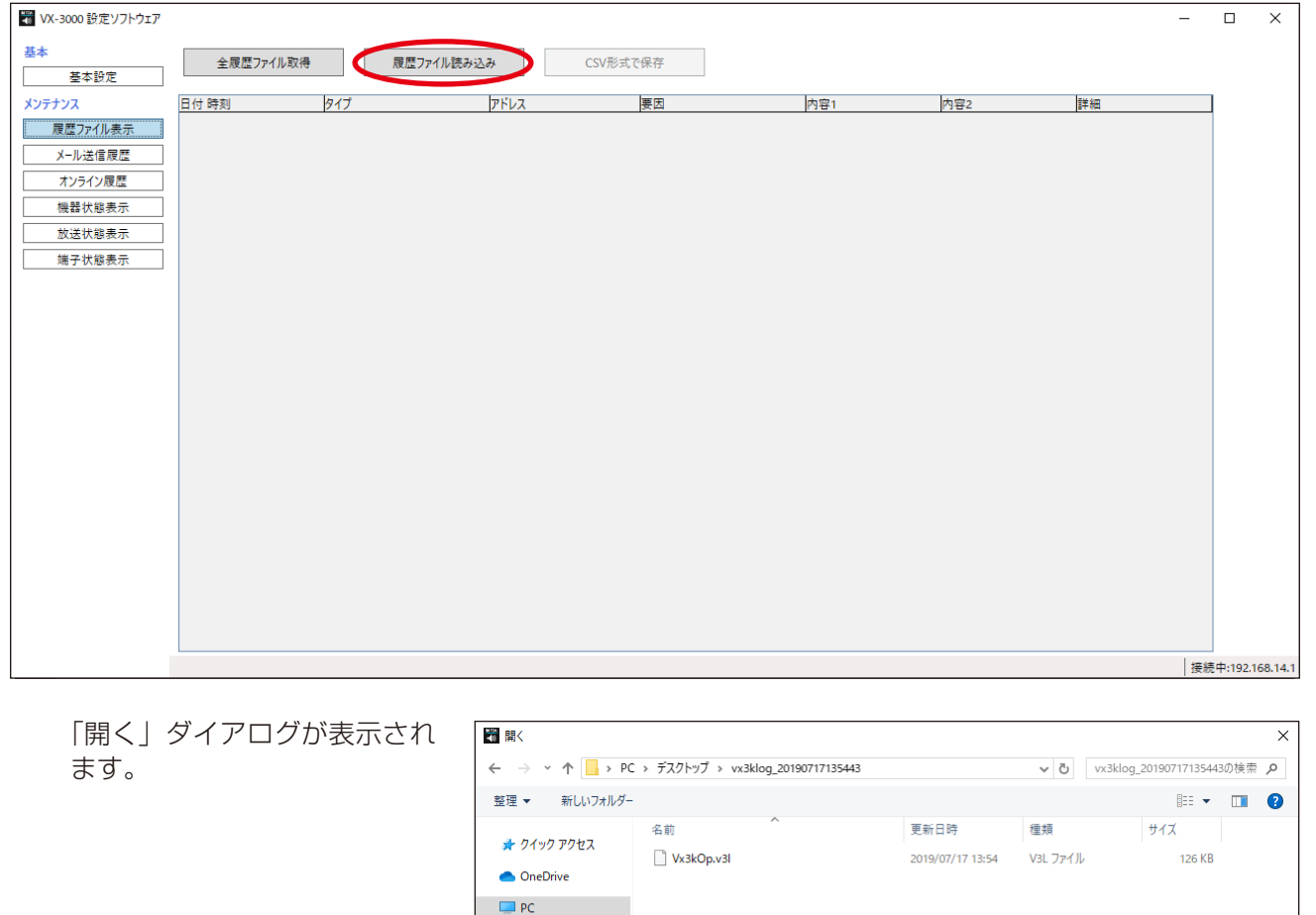

## *2* 履歴ファイルが保存されているフォルダーを指定し、ファイルを選択する。

● ネットワーク

開くボタンをクリックする。

履歴ファイル表示画面に履歴データが表示されます。

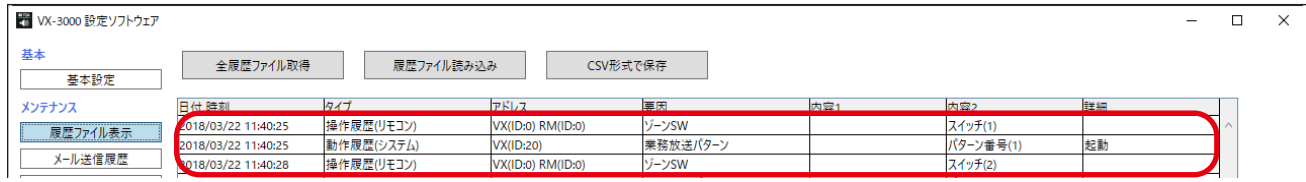

ファイル名(<u>N)</u>:

 $\vee$  V3I files (\*.v3I)

■ 開く(O) キャンセル

 $\checkmark$ 

### **● 履歴ファイルを保存する**

履歴ファイル表示画面に表示された履歴データは、以下の手順で CSV 形式のファイルに保存することができ ます。

### **1 [CSV 形式で保存] ボタンをクリックする。**

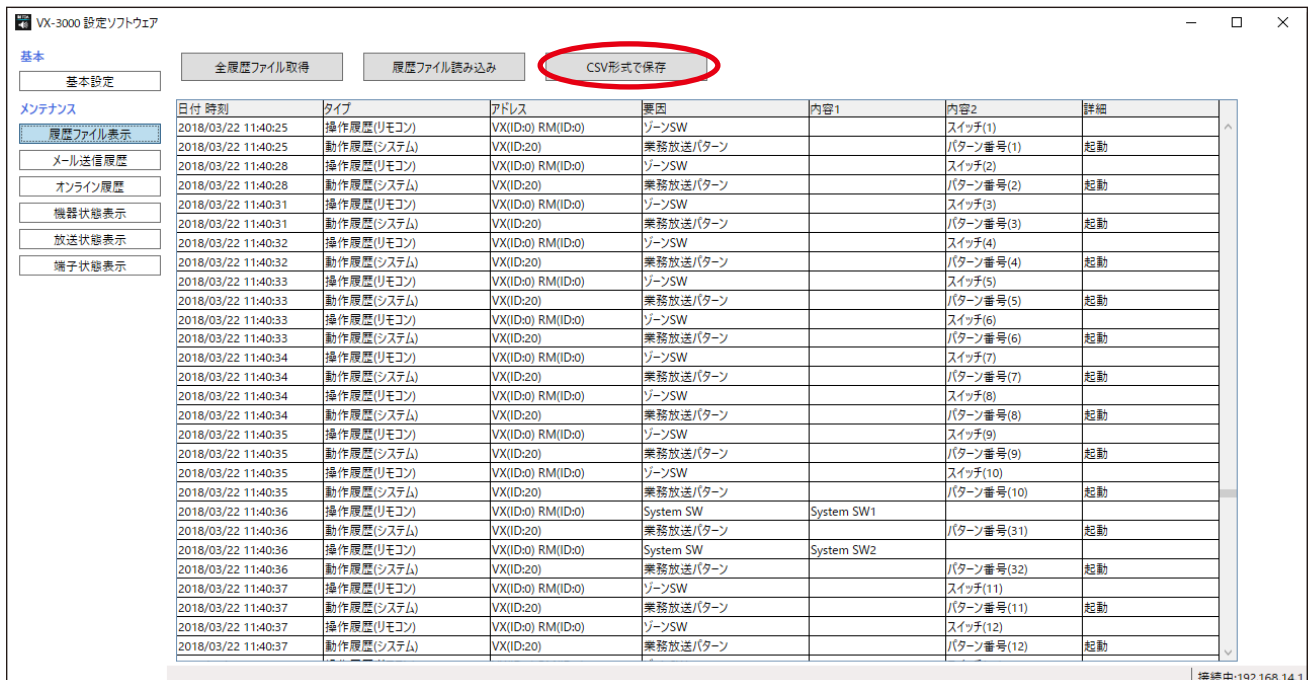

「名前を付けて保存」ダイアロ グが表示されます。

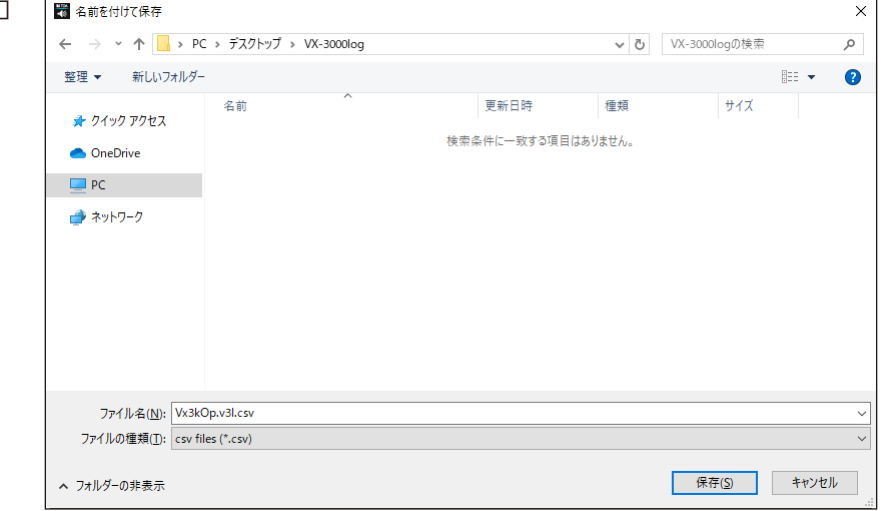

*2* 履歴ファイルを保存するフォルダーを選択する。

## *3*「ファイル名」を設定する。

#### ご注意

初期設定では、ファイル名は「(読み込まれたファイル名).csv」となっています。 ファイル名を変更するときは、必ずファイル名に拡張子(csv)を付けてください。 例:0605 log file.csv

### *4* 保存ボタンをクリックする。

履歴データが保存されると、「名前を付けて保存」ダイアログが閉じます。

## <span id="page-14-1"></span><span id="page-14-0"></span>**■ メール送信履歴**

メール送信履歴ボタンをクリックすると、以下の画面が表示されます。

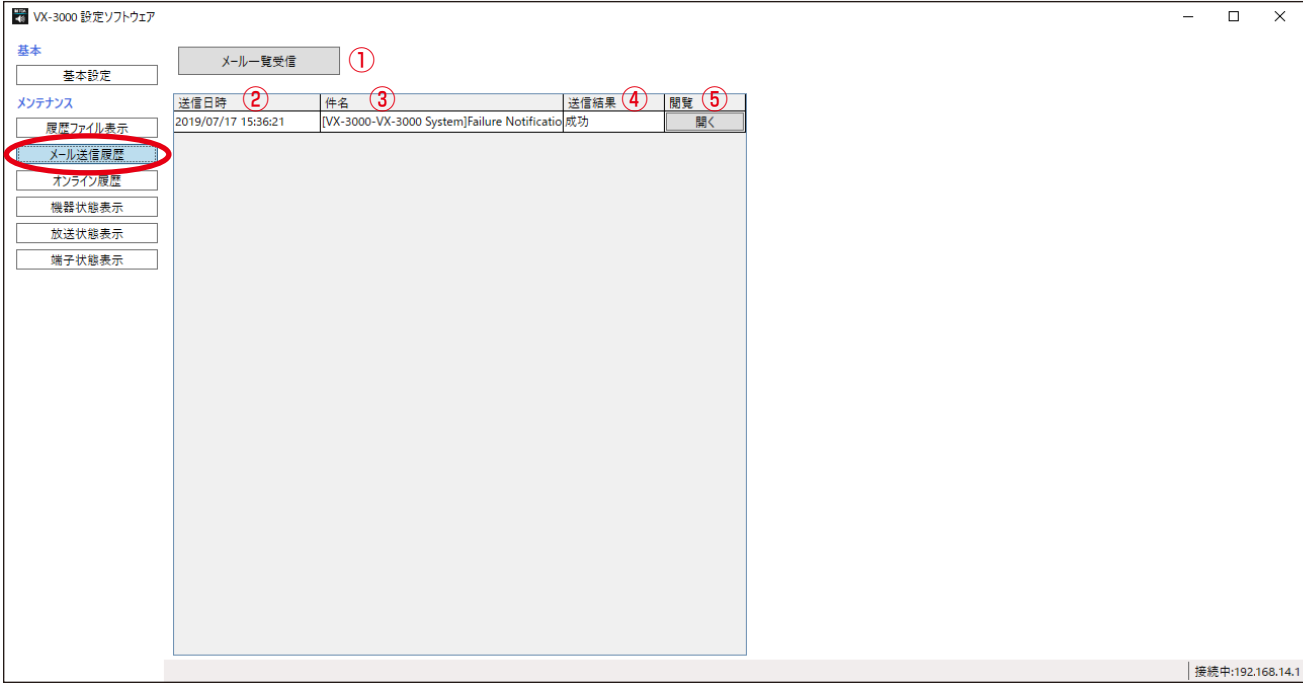

#### ①メール一覧受信ボタン

VX-3000F (ID:0) から送信した故障検知メールのリストを受信します。 最大 100 件のメール履歴が保持されています。

#### ②送信日時

故障検知メールの送信日時を表示します。

#### ③件名

故障検知メールの件名を表示します。

#### ④送信結果

故障検知メールの送信結果を表示します。

#### ⑤閲覧

送信した故障検知メールの内容を閲覧できます。

### <span id="page-15-1"></span><span id="page-15-0"></span>**■ オンライン履歴**

オンライン履歴ボタンをクリックすると、以下の画面が表示されます。

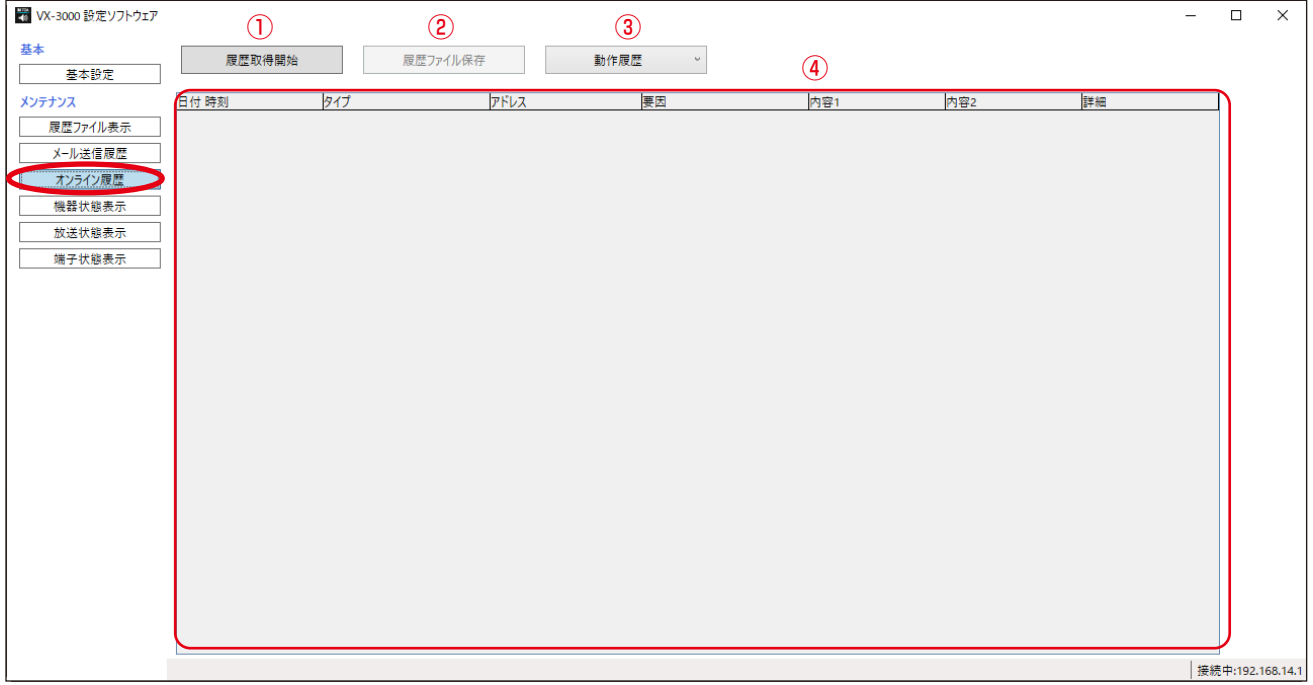

#### ①[履歴取得開始]/[一時停止]ボタン

接続中の VX-3000F(ID: 0)から履歴データを読み込みます。

- ②[履歴ファイル保存]ボタン 履歴データをファイルに保存します。
- ③履歴選択プルダウンリスト 表示する履歴のタイプを「動作履歴」または「故障履歴」から選択します。
- ④履歴表示

履歴内容を表示します。

### **● オンライン履歴確認**

VX-3000F のシステムの動作履歴と故障履歴がリアルタイムに確認できます。

### *1* VX-3000F <sup>と</sup> VX-3000 設定ソフトウェアがインストールされたパソコンの通信を確立する。

通信を確立する手順は、[P. 10](#page-9-1) を参照してください。 接続が完了すると、画面の右下に「接続中」と表示されます。

## *2*[履歴取得開始]ボタンをクリックする。

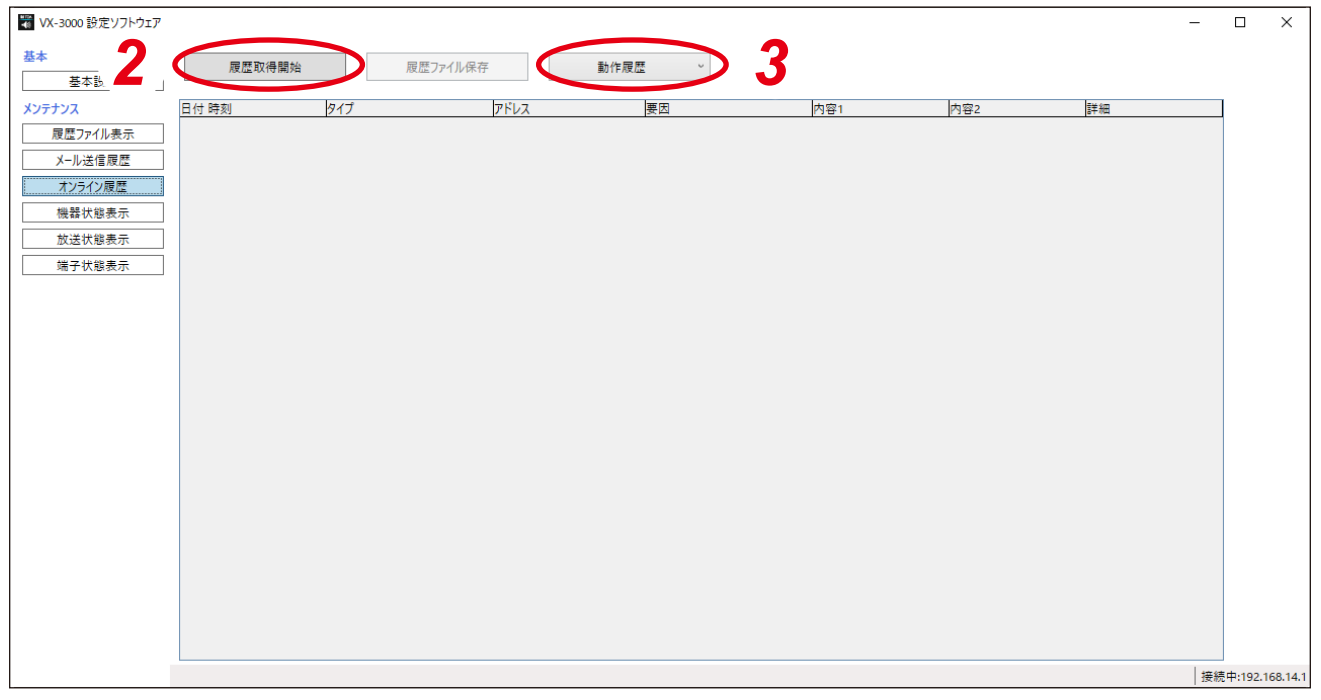

履歴が時間順に表示されます。 [履歴取得開始]ボタンが[一時停止]ボタンに変わります。 新しい動作または故障が発生すると、履歴は自動的に更新されて、表示されます。

#### メ モ

履歴表示更新を一時停止するには、[一時停止]ボタンをクリックします。 [一時停止]ボタンが「履歴取得開始]ボタンに変わります。 履歴を再度表示するには、[履歴取得開始]ボタンをクリックします。

## *3* 表示する履歴のタイプを選択する。

履歴選択プルダウンリストで履歴のタイプを「動作履歴」または「故障履歴」から選択する。

### **● オンラインで取得した履歴ファイルを保存する**

オンライン履歴画面に表示された履歴ファイルは、以下の手順で CSV 形式のファイルに保存することができ ます。

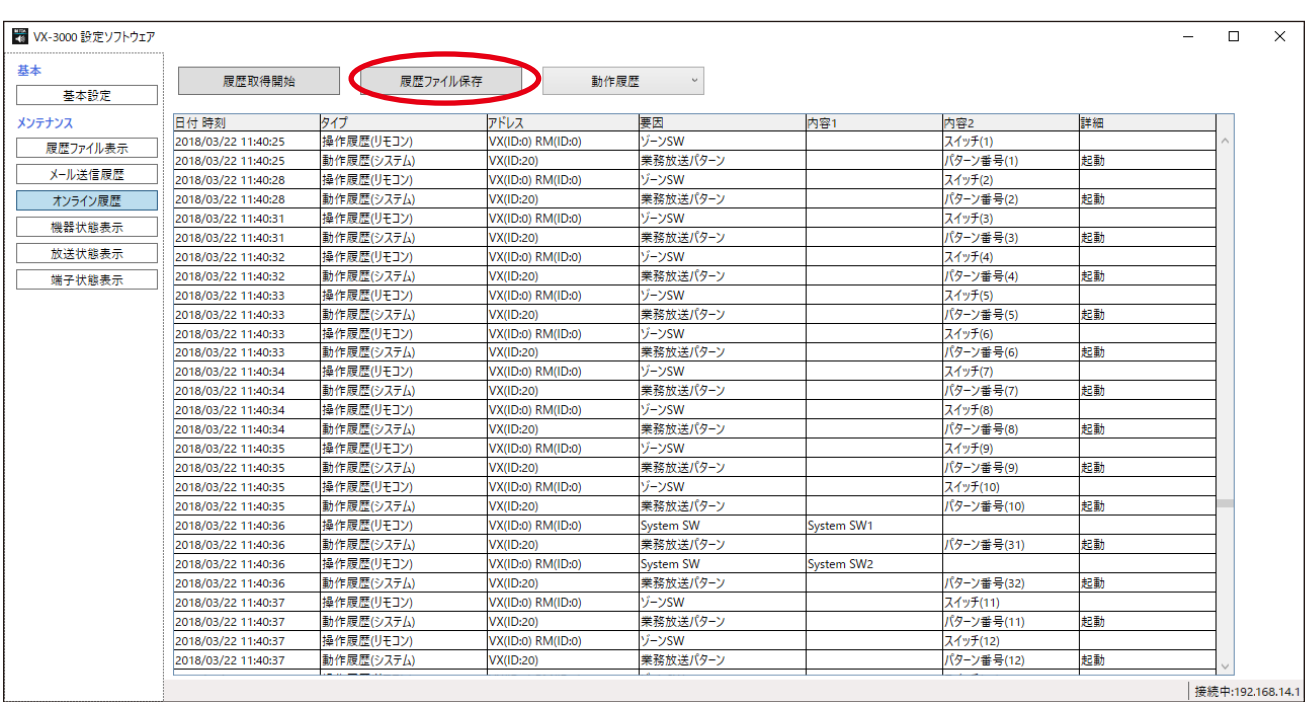

*1*[履歴ファイル保存]ボタンをクリックする。

「フォルダーの参照」ダイアログが表示されます。

*2* 履歴ファイルを保存するフォルダーを選択する。

*3* OK ボタンをクリックする。

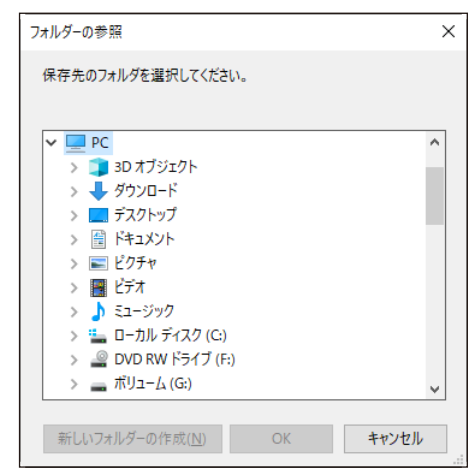

### <span id="page-18-1"></span><span id="page-18-0"></span>**■ 機器状態を表示する**

機器状態表示ボタンをクリックすると、以下の画面が表示され、リアルタイムで次の情報を確認することが できます。

- ・各機器の設定と接続状態
- ・各機器の動作モードと故障状態
- ・アンプ、スピーカーライン、電源の故障状態

### **● システム状態表示の確認**

## *1* VX-3000F <sup>と</sup> VX-3000 設定ソフトウェアがインストールされたパソコンの通信を確立する。

通信を確立する手順は、[P. 10](#page-9-1) を参照してください。 接続が完了すると、画面の右下に「接続中」と表示されます。

## *2* 機器状態表示ボタンをクリックする。

機器状態表示画面が表示されます。

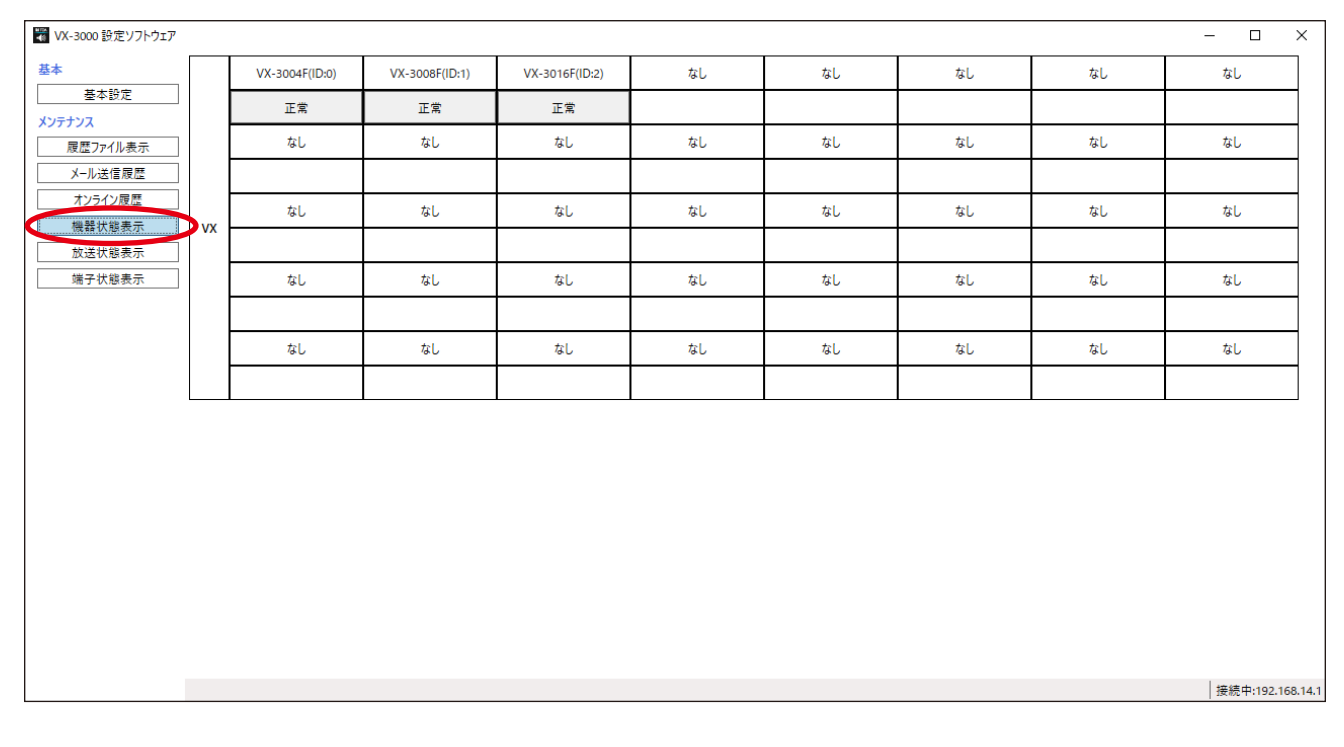

情報受信が完了すると、現在のシステム状態が機器状態表示画面に表示されます。 機器状態情報を取得すると、最新のシステム状態が自動的に更新されて、表示されます。

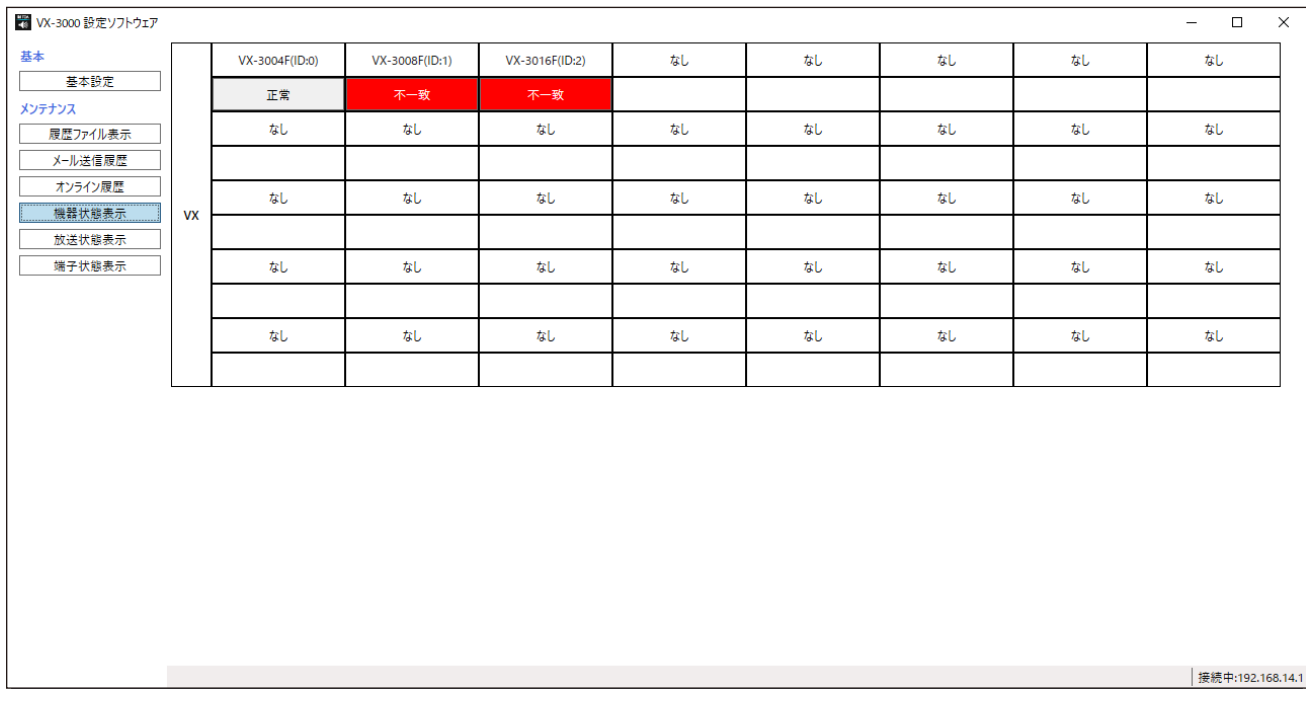

#### **● システム状態表示の説明**

各機器の状態がその関連ボタン上に表示され、対象機器のボタンをクリックすると、その詳細情報画面を表 示します。(接続対象に設定されていない機器のボタンを選択することはできません。) 複数の詳細情報画面(接続対象に設定された機器の数)が表示できます。 システム状態は、詳細情報画面が表示されていても更新できます。 エラーの有無が機器単位でボタン上に表示されます。 機器内で何らかのエラーが発生しているときは、該当ボタンが赤色で表示されます。

### **● 各機器状態の詳細表示**

機器状態表示画面の VX-3000F のボタンをクリックすると、VX-3000F の機器状態画面が表示されます。

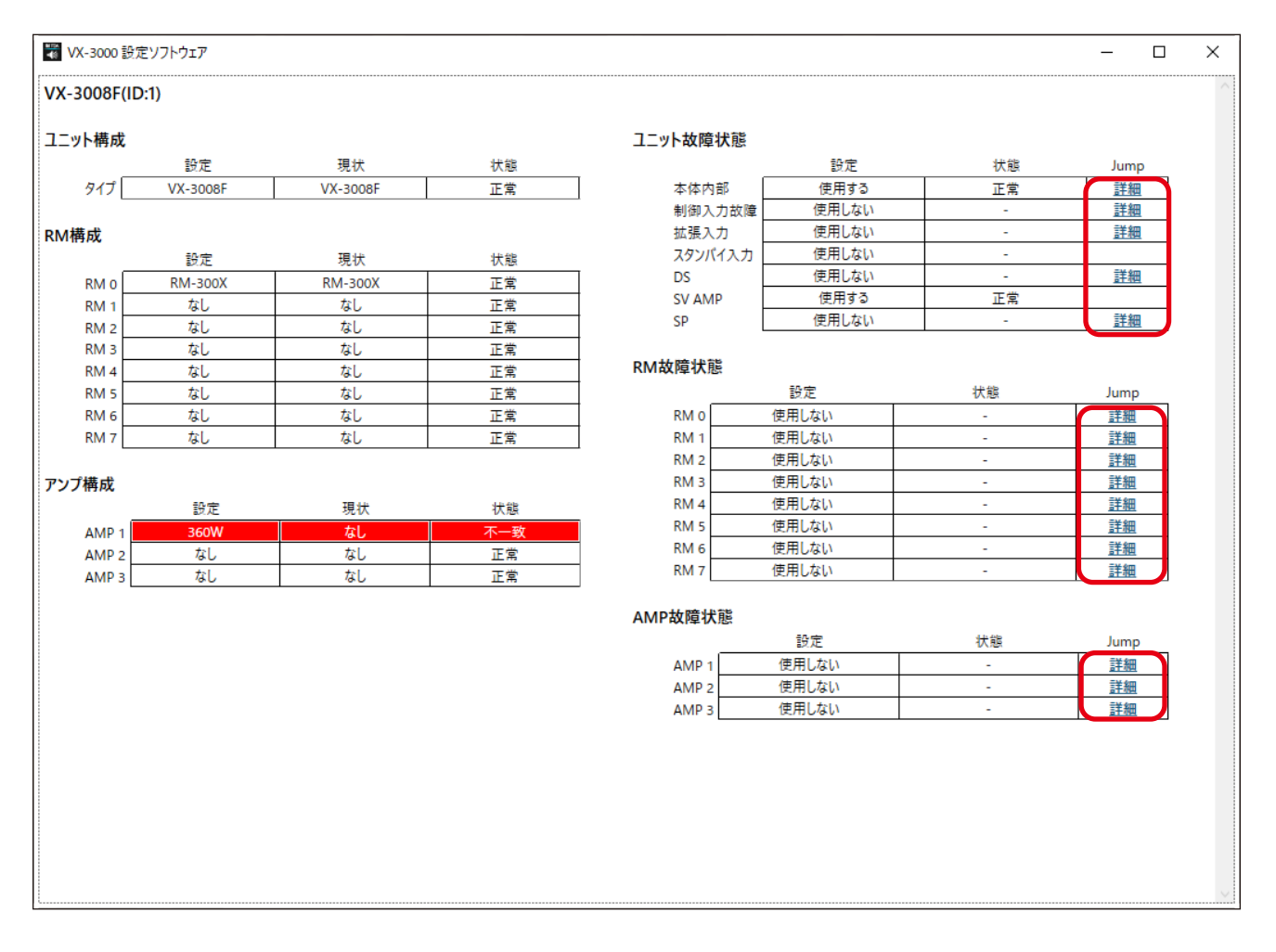

詳細ボタンをクリックすると、各項目の詳細画面が以下のように表示されます。

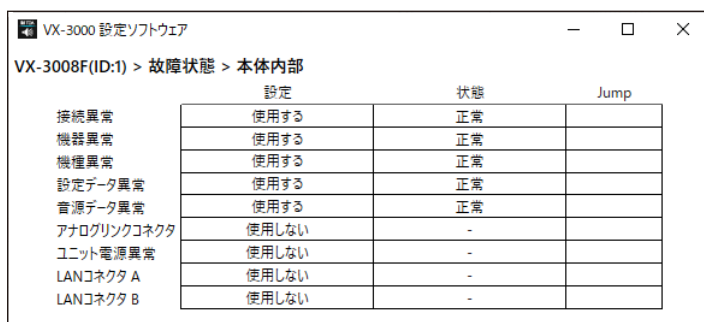

### <span id="page-21-1"></span><span id="page-21-0"></span>**■ 放送状態を表示する**

放送状態表示ボタンをクリックすると、以下の画面が表示されます。 起動中の放送パターン、音声信号の入出力状態など、VX-3000 システムの放送状態がオンラインで確認でき ます。

### *1* VX-3000F <sup>と</sup> VX-3000 設定ソフトウェアがインストールされたパソコンの通信を確立する。 通信を確立する手順は、[P. 10](#page-9-1) を参照してください。

接続が完了すると、画面の右下に「接続中」と表示されます。

## *2* 放送状態表示ボタンをクリックする。

放送状態表示画面が表示されます。

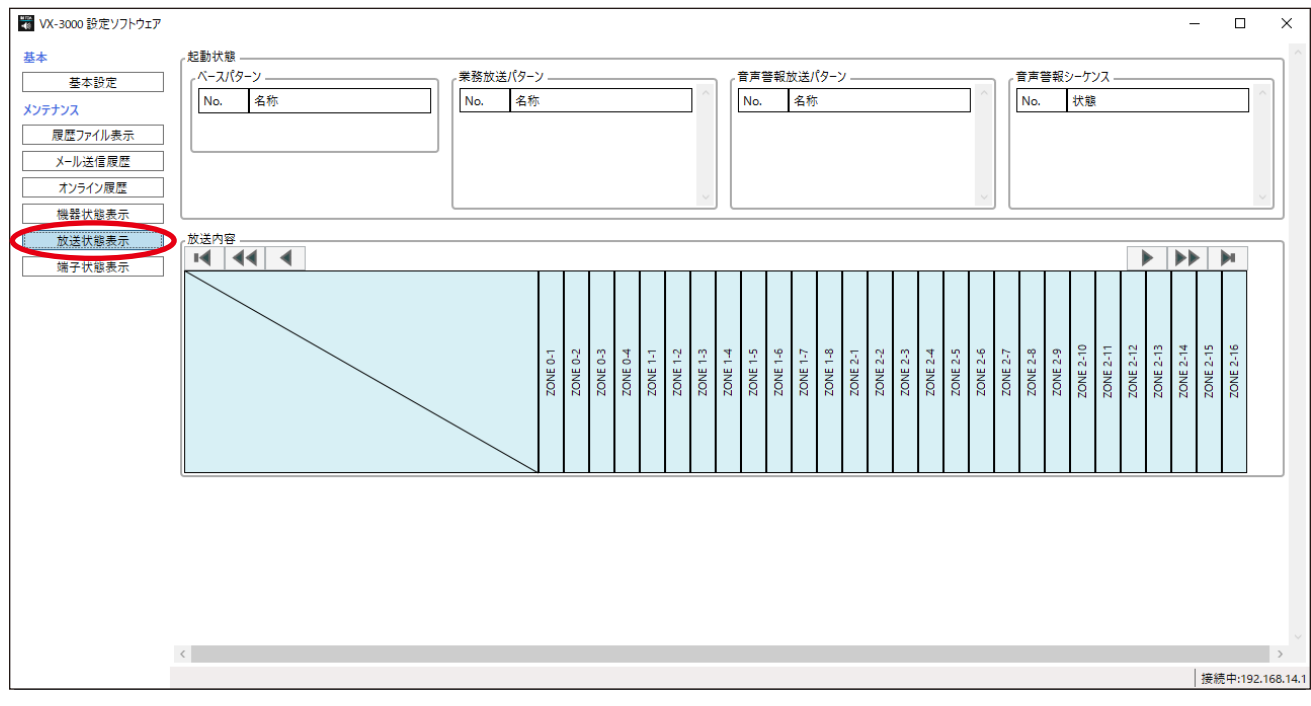

放送状態データが自動的に取得されます。

データ受信後、現在の状態が放送状態表示画面に表示されます。 放送状態データ受信後、最新のシステム状態が自動的に更新されて、表示されます。

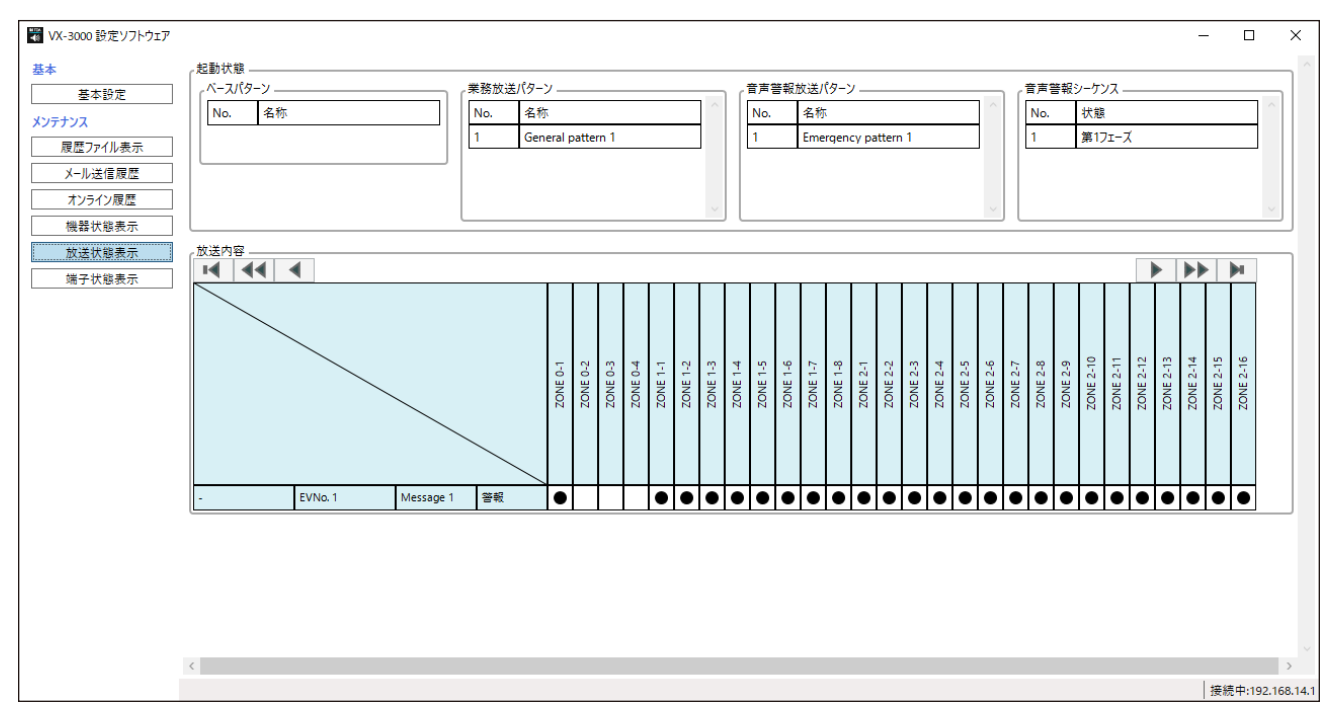

#### **[放送状態表示の説明]**

#### ①起動状態

- ・ベースパターン、業務放送パターン、音声警報放送パターン 制御入力またはリモートマイクの機能キーで起動されている各パターンが表示されます。
- ・音声警報シーケンス 起動中の音声警報放送パターンで実行されている音声警報シーケンスが表示されます。

#### ②放送内容

どの音源がどの起動パターンによりどのゾーンに放送されているかが表示されます。 放送中の音源の出力状態と音源タイプが確認できます。

### <span id="page-23-1"></span><span id="page-23-0"></span>**■ 端子状態を表示する**

VX-3000 システムの制御入出力状態がリアルタイムで確認できます。

### *1* VX-3000F <sup>と</sup> VX-3000 設定ソフトウェアがインストールされたパソコンの通信を確立する。

通信を確立する手順は、[P. 10](#page-9-1) を参照してください。 接続が完了すると、画面の右下に「接続中」と表示されます。

### *2* 端子状態表示ボタンをクリックする。

端子状態表示画面が表示されます。 VX-3000F に接続されている機器は、機器欄の() 内に VX-3000F の ID 番号が入ります。

#### ご注意

RM-500 の端子状態は、同じ VX-3000F に接続されている最大 8 台の RM-500 の各端子の状態が RM-500 の行にまとめて表示され、I/O 1 ~ 8 は RM-500(ID:0 ~ ID:7)に順番に対応します。 例えば、VX-3000F(ID:0)に接続された RM-500(ID:3)の端子状態は、「RM-500(VX0)」行の「I/ O 4」列に表示されます。 I/O の番号と RM-500 の ID 番号が異なりますので、ご注意ください。

T VX-3000 設定ソフトウェア

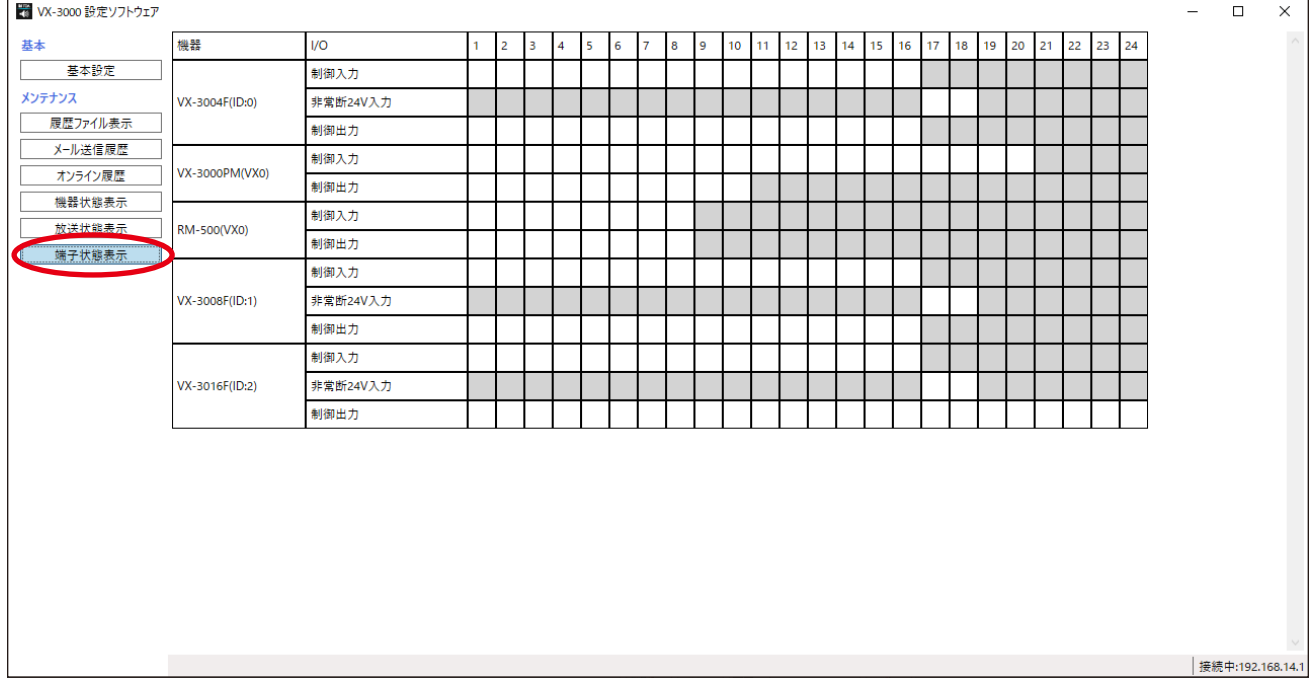

制御入出力状態のデータが自動的に取得されます。

データ受信後、現在の端子状態が画面に表示されます。 制御入出力状態のデータ受信後、最新のシステム状態が自動的に更新されて、表示されます。

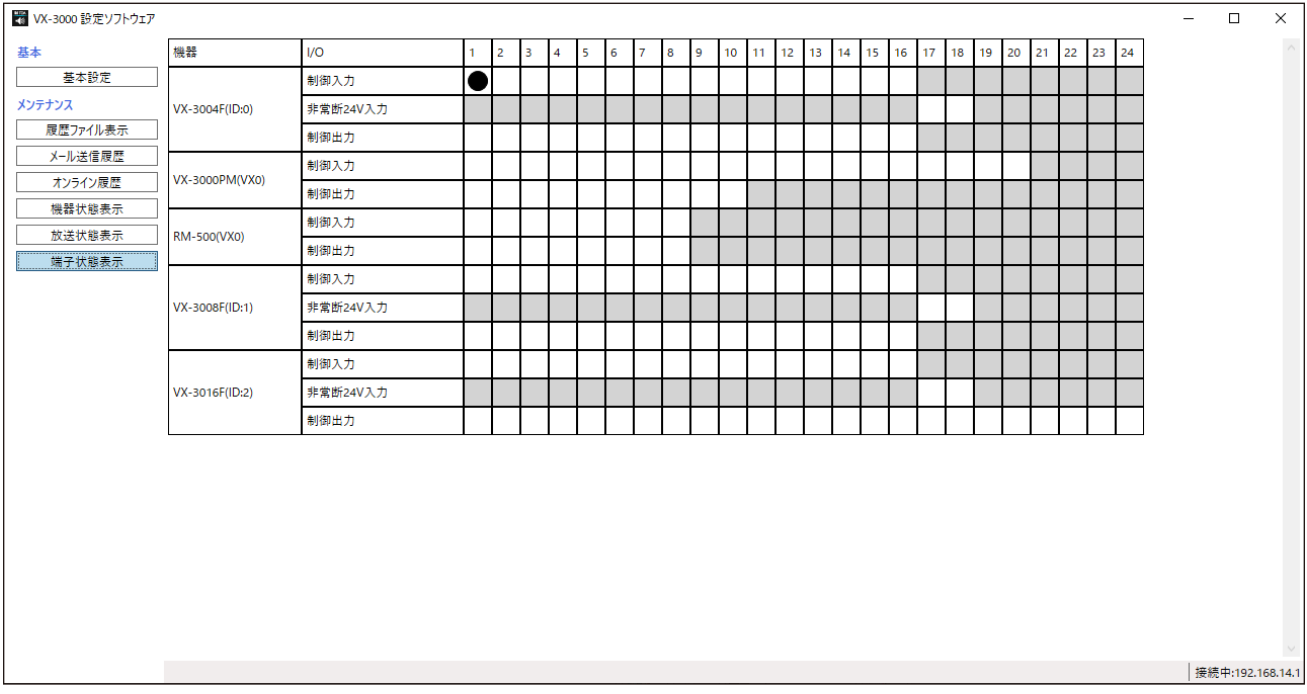

#### **[制御入出力状態表示の説明]**

現在有効になっている接点は●印で表示されます。

メ モ

制御入力イベント設定で「機能」が「未使用」に設定されている制御入力は、端子の状態に関係なく、常に 空白の表示のままになります。

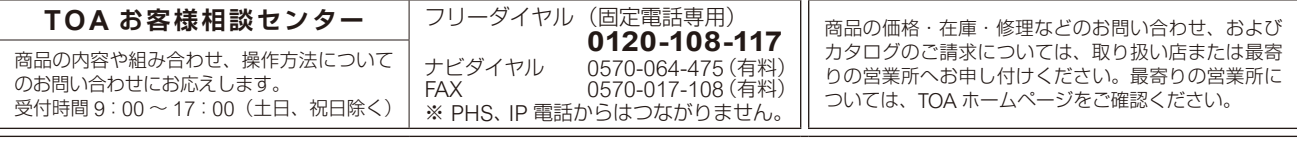

当社は、お客様から提供された個人情報をお問い合わせ対応または修理対応の目的に利用いたします。また、修理委託目的で委託先業者へ提供すること があります。個人情報の取り扱いに関する方針については、TOA ホームページをご覧ください。

TOA ホームページ https://www.toa.co.jp/

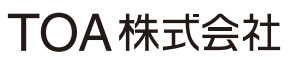